# **Online Payment Tutorial for Permit Holder's Reporting 3 rd Party Lodging Revenue**

## **How to File my Tax Return**

To pay your taxes online, go to our website at **Comal W.O.R.D.** (wordcc.com). Enter your email address and password.

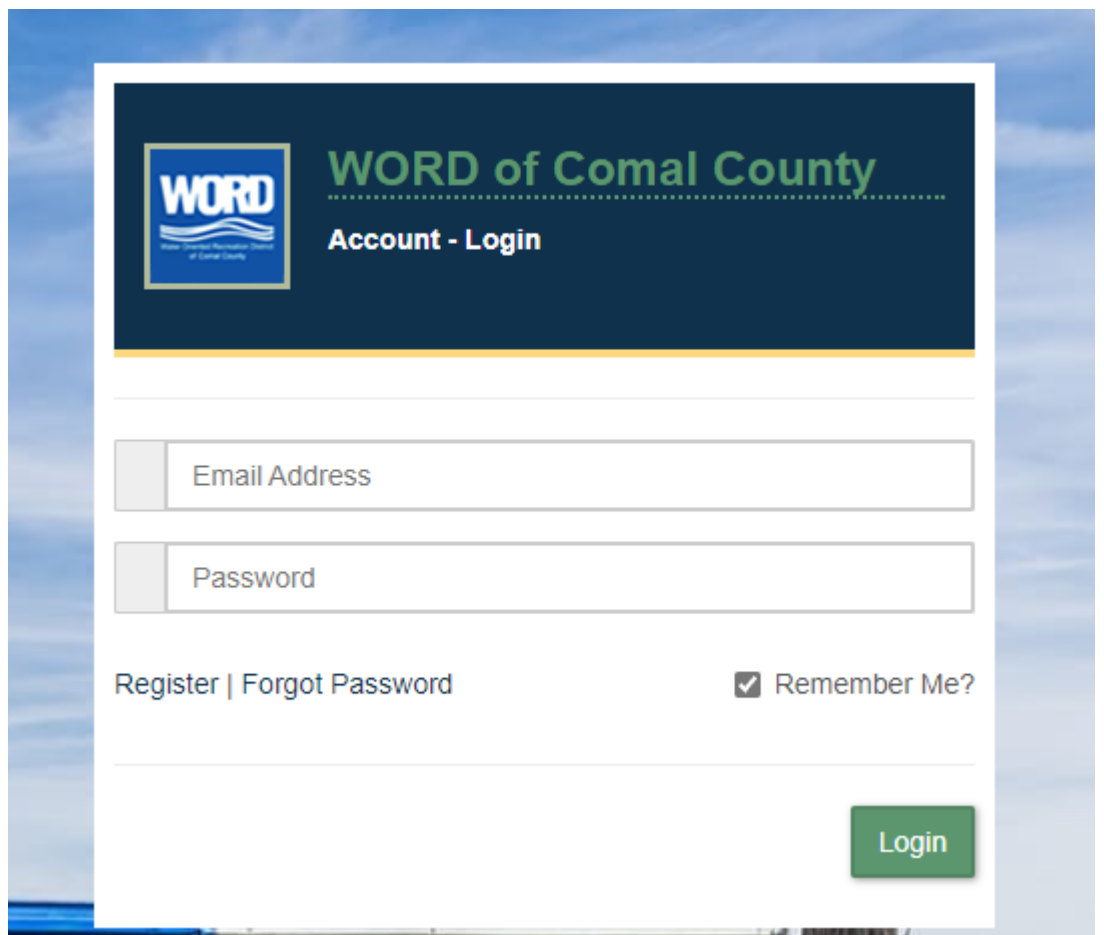

Once you have logged in, click on the Orange Button "\$ MAKE A PAYMENT" at the top left corner.

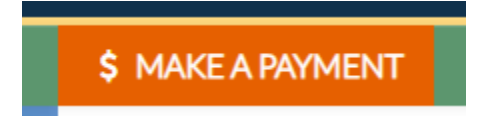

### **STEP 1: TAX PERIOD**

Click on the tab under Quarterly Payment "3rd Quarter Payment", if you are paying quarterly or select the Month you are remitting if you are paying monthly.

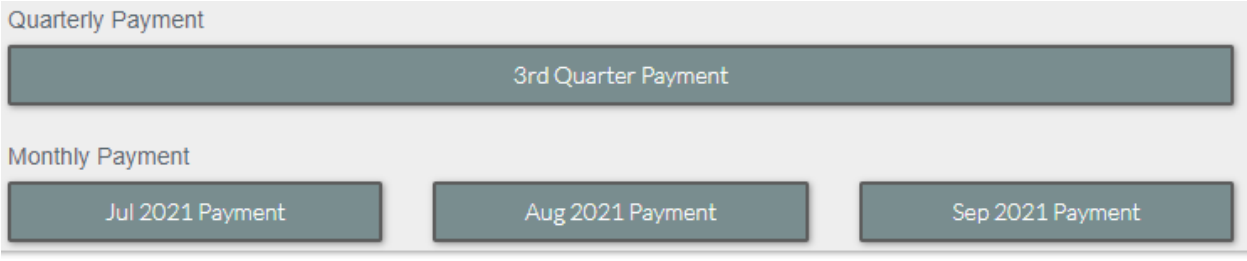

### **STEP 2: TAXABLE ITEMS**

If you do not have a Taxable Category listed, then you will click on the Green Box "+Add Taxable Category."

+ Add Taxable Category

Select the Taxable Category from the dropdown box, you are reporting revenue for and click Add.

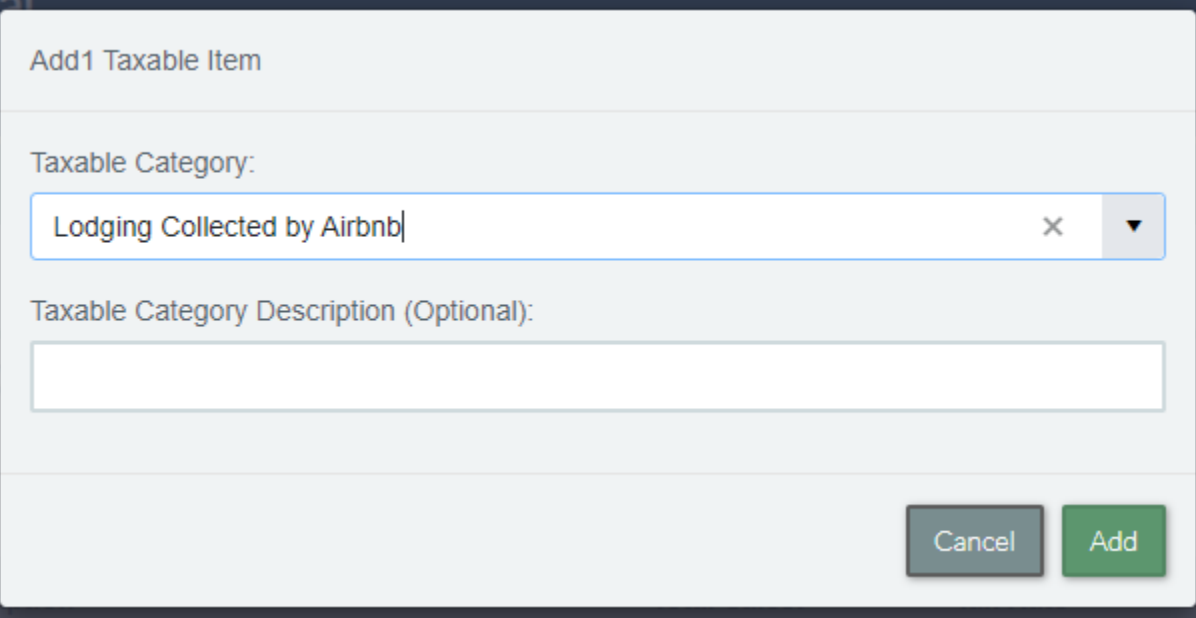

If you have multiple Taxable Categories you are reporting for, then repeat the steps listed above.

Enter the Gross Booking Total under the Total Sales for the Taxable Category and then tab over. There will be a \$0.00 under the Tax Due since these taxes have already been remitted on your behalf.

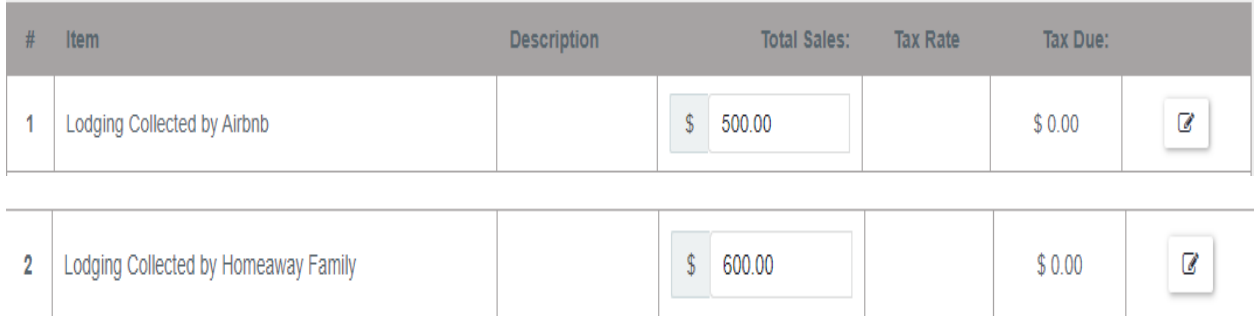

A message will appear that states "This Taxable category requires additional documentation". Click on the "Please select file" and upload the Transaction Summary that pertains to that specific Taxable Catgory.

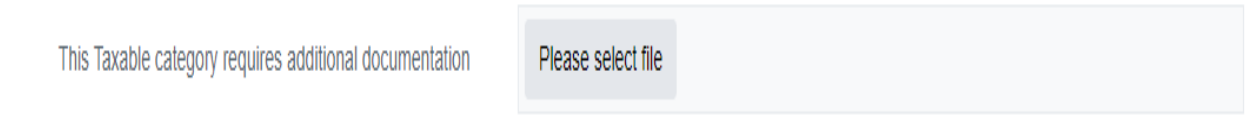

Once you have attached the file, then it will read as follows:

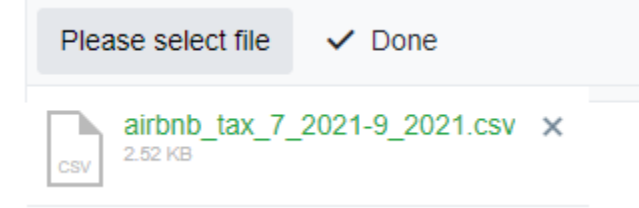

If you fail to attach any documents, you will receive a Message at the bottom of the page that reads You must attach files to taxable categories

Click on "Claim \$0.00 Taxes" at the bottom of the page.

Claim \$0.00 Taxes >

#### **STEP 3: REVIEW & PAY**

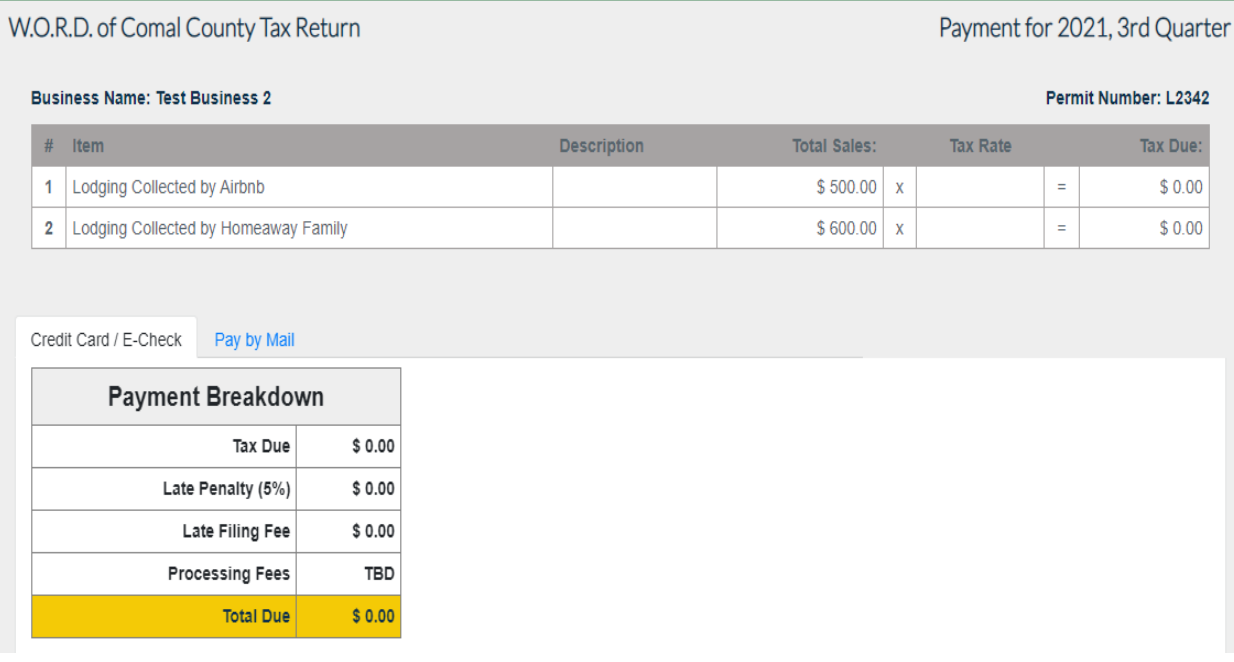

Click on the gray box "Click to Agree" at the bottom right side of the page.

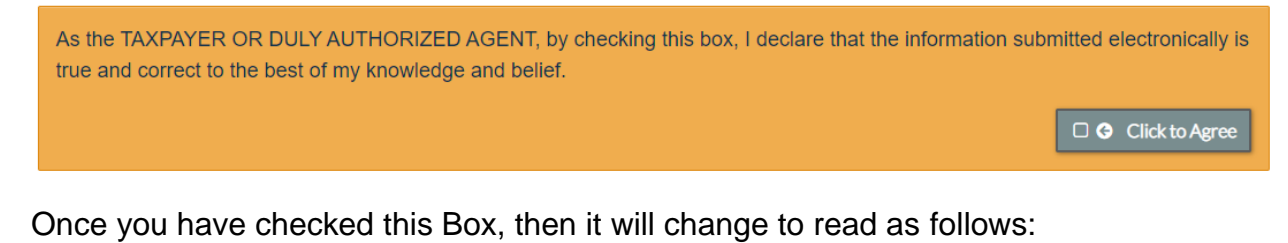

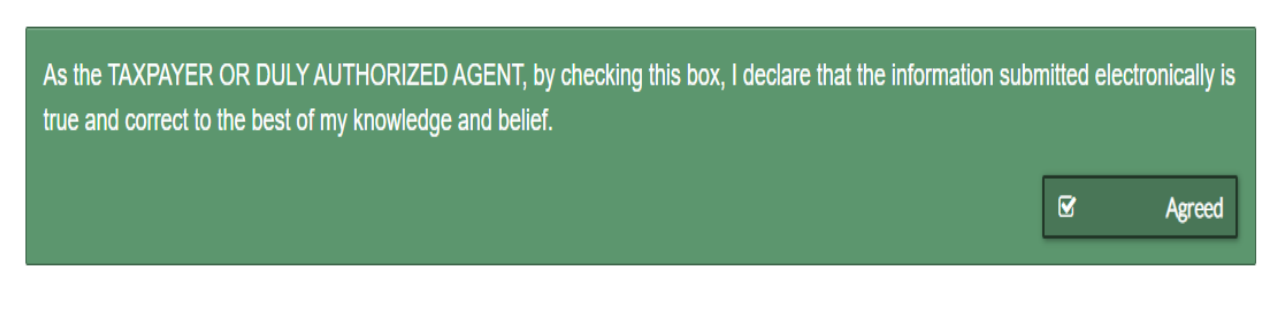

Click on the "Submit" Button.

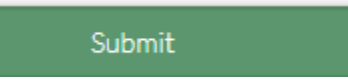

You then will receive a message saying that your Tax Return and payment is complete.